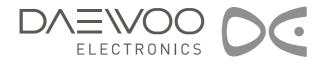

## **PLASMA DISPLAY**

**USER'S MANUAL** 

DSP-4224LVS DSP-5014LXS

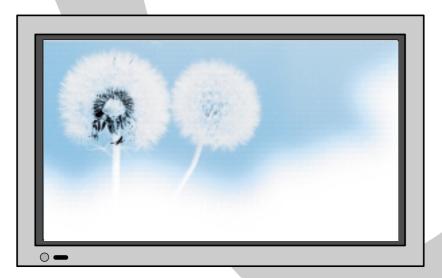

Proper use guarantees product life.

Before using the product, be advised that you read this owner's manual well and try to operate it. - Product Warranty is included -

## Features

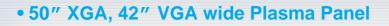

### • DVD Direct Connection / Outstanding Picture Quality Digital Broadcasts Receive

DVD can be directly connected to the unit so that you can view clear digital images. You can enjoy even

higher quality images. by connecting digital broadcasting receiver with which digital broadcasts can be

viewed.

#### PC Direct Connection

PC can be connected to the PDP without a separate device, and can be used as a monitor so that the effect of presentation gets maximized, making it more popular in various events and exhibitions.

#### • 160° Wide-Angle Viewing Area

#### • Flat Panel with No Distortion and Color Blurring

Since Plasma Monitor has no problems such as distortion, blurring, flickering unlike existing CRT type, you can enjoy Home Theater with super speaker.

#### Various Video Control

- 11 Languages OSD - 20 Step screen zooming function - Full-screen still function

- Various aspect ratio (16:9, Panorama, Normal, Enlarge LB, Enlarge LBS)

### • Worldwide : NTSC, PAL, SECAM / Free Volt (100-240V 50/60Hz)

#### • DVI (Digital Visual Interface) Connection

When connection to PC, you can receive DVI digital signal as well as former analog signal by using DVI input and D-Sub input. Furthermore, using the DVI Input, you can receive directly a digital signal of the computer, consequently pictures on the screen are much more clear and fresh.

This Owner's Manual presents safety precautions and how to use the product. After reading it thoroughly, use the product safely. Keep this manual where the user can see it easily.

Failure to comply with warnings and cautions for the safe use of electric appliances may cause fire or human injury.

## FCC RF INTERFERENCE STATEMENT

### NOTE :

This equipment has been tested and found to comply with the limits for a Class B digital device, pursuant to Part 15 of the FCC Rules. These limits are designed to provide reasonable protection against harmful interference in a residential installation.

This equipment generates, uses and can radiate radio frequency energy and, if not installed and used in accordance with the instructions, may cause harmful interference to radio communications. However, there is no guarantee that interference will not occur in a particular installation.

If this equipment does cause harmful interference to radio or television reception which can be determined by turning the equipment off and on, the user is encouraged to try to correct the interference by one or more of the following measures.

- Reorient or relocate the receiving antenna.
- Increase the separation between the equipment and receiver.
- Connect the equipment into an outlet on a circuit different from that to which the receiver is connected.
- Consult the dealer or an experienced radio, TV technical for help.
- Only shielded interface cable should be used.

Finally, any changes or modifications to the equipment by the user not expressly approved by the grantee or manufacturer could void the users authority to operate such equipment,

## **Safety Precautions**

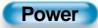

# Always obey all safety messages.

- All the safety and operating instructions should be read before the product is operated. If anything strange happens, unplug this product from the wall outlet.
- Do not disassemble or replace any parts of the monitor. Refer to a qualified service personnel for repair.

## 

You can be dead or seriously injured if you do not follow instructions. During a lightning storm, or when it is left unattended and unused for a long period of time, unplug it from the wall outlet.

#### It can result in fire.

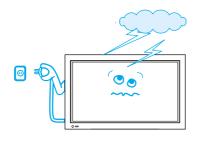

#### This product must be properly grounded.

- Improper grounding may cause malfunction or electric shock.
- When proper grounding is not possible, install circuit breaker.
- Do not ground to gas pipe, water pipe, lightning rod, and telephone line.

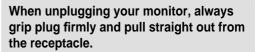

It can result in fire or electric shock due to damaged power cord.

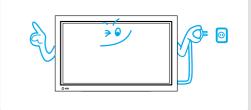

# During a lightning storm, unplug the monitor from the wall outlet, and do not touch the antenna.

It can cause fire or electric shock.

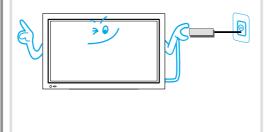

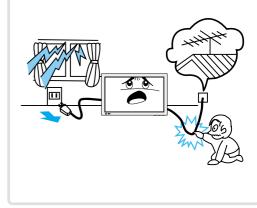

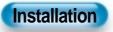

## Do not use this product in the neighborhood of a bath or shower.

It can result in electric shock or fire.

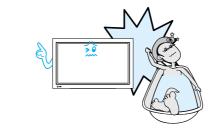

### Do not place this monitor on an unstable cart, stand, or table

It may cause the product and cart to overturn, damaging equipment or causing possible injury.

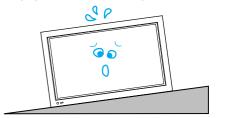

### While Using Monitor

Do not open cover (or back) because high voltage is present within the monitor's enclosure.

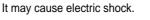

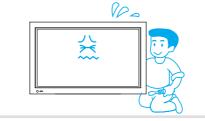

Never push objects of any kind into this product through openings at the back of monitor.

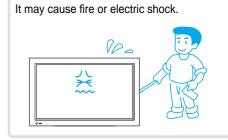

### No objects filled with liquids, such as vases, shall be placed on the monitor.

Spilled liquids may cause electric shock or fire.

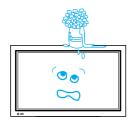

### Do not allow children to play or hang on the monitor.

These actions may tip it over, causing personal injury.

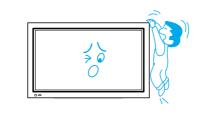

## Do not disassemble batteries, and do not allow children to swallow them.

Heavy metal may contaminate environment, and can be harmful or detrimental to human health. (When children swallow the batteries, go to hospital and consult with a doctor.)

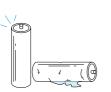

### Do not spray water to the monitor or wipe with damp cloth.

It may cause electric shock or fire.

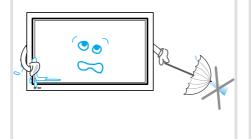

### Do not place candle or lighted cigarette on the monitor.

If these fall into the inside of the monitor, it may cause fire or explosion.

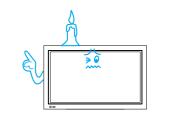

#### Unplug the monitor from the wall outlet when smoke or strange smell occurs, then refer servicing to a service personnel.

In the case of continuous use, it may cause fire or electric shock.

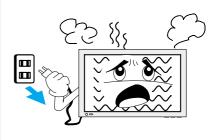

## **Safety Precautions**

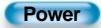

# Always obey all safety messages.

• All the safety and operating instructions should be read before the product is operated.

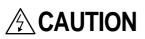

You can be injured, or this product or any other your property can be damaged if you don't follow instructions. When moving your monitor, remove the power plug, antenna, and cables, and be sure to move it by more than two people...

Failure to follow this instruction can result in electric shock or personal injury.

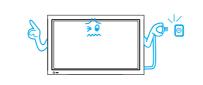

### Do not touch the power plug with wet hands when plugging or unplugging.

It can result in a risk of electric shock.

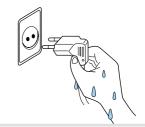

### Installation

Do not install where there is oil, smog, moist, and dust

It may cause malfunction.

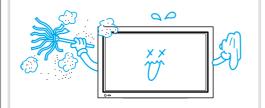

For proper ventilation, separate the product from the wall, and keep a distance of more than 4".

Due to the increase of temperature inside the Monitor, it may cause fire.

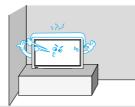

If you wish to install this product on the wall or ceiling, refer to the professional.

Failure to do so may cause damage to product and injury to human.

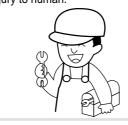

Do not install the product where it will be exposed to the direct sunlight, and the product should not be near heat sources such as radiators, stoves, etc.

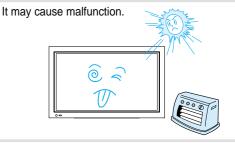

## Do not place the monitor where ventilation is not ensured.

Due to the increase of temperature inside the Monitor, it may cause fire.

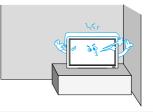

When using an outside antenna system, do not install it in the vicinity of overhead power lines.

When antenna touches such power lines, it may cause electric shock.

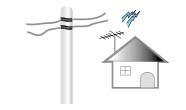

The plasma display panel consists of fine cells. Although the panels are produced with more than 99.9 percent active cells, there may be some cells that do not produce light or remain lit.

#### Do not allow a still picture to be displayed for an extended period, as this can cause a permanent ghost image to remain on the Wide Plasma Display.

Examples of still pictures include logos, video games, computer images, teletext and images displayed in 4:3 mode.

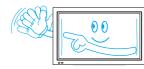

Warranty does not cover any damage caused by image retention.

### Do not place heavy objects or heat sources on the power cord.

It may damage the power cord, causing fire or electric shock.

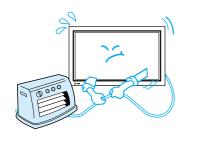

### Do not place any object or cover on

**During Use** 

(benzene, thinner, etc.).

cloth.)

the monitor.

Do not wipe the monitor using a cloth damped with chemicals

Monitor appearance may be marred.

(Unplug the power plug and wipe with soft

80

In an event of improper ventilation, the monitor will be overheated causing fire.

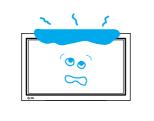

## Do not place the monitor near magnetic, speakers, or telephones.

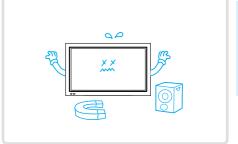

#### When watching the TV, the distance between the Monitor screen and your eye should be as 5~7 times as the diagonal distance of the Monitor.

Watching the TV for a long time may hurt your eye sight.

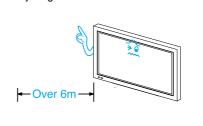

## When cleaning of the inside of the monitor is required, consult to the qualified service personnel.

When the monitor is not cleaned for a long period of time, dust in it may cause fire or malfunction.

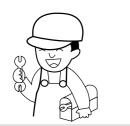

#### When the monitor is placed on a cart or table, the front side of the Monitor should not project outward.

Unbalance may cause the monitor to drop, resulting in personal injury or equipment malfunction and damage.

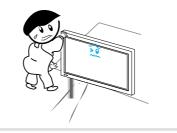

## Do not grip speakers when moving the monitor attached with speakers.

When moving the monitor while gripping speakers, speakers may be fallen away from the monitor due to its weight, causing personal injury.

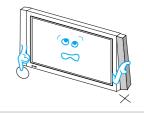

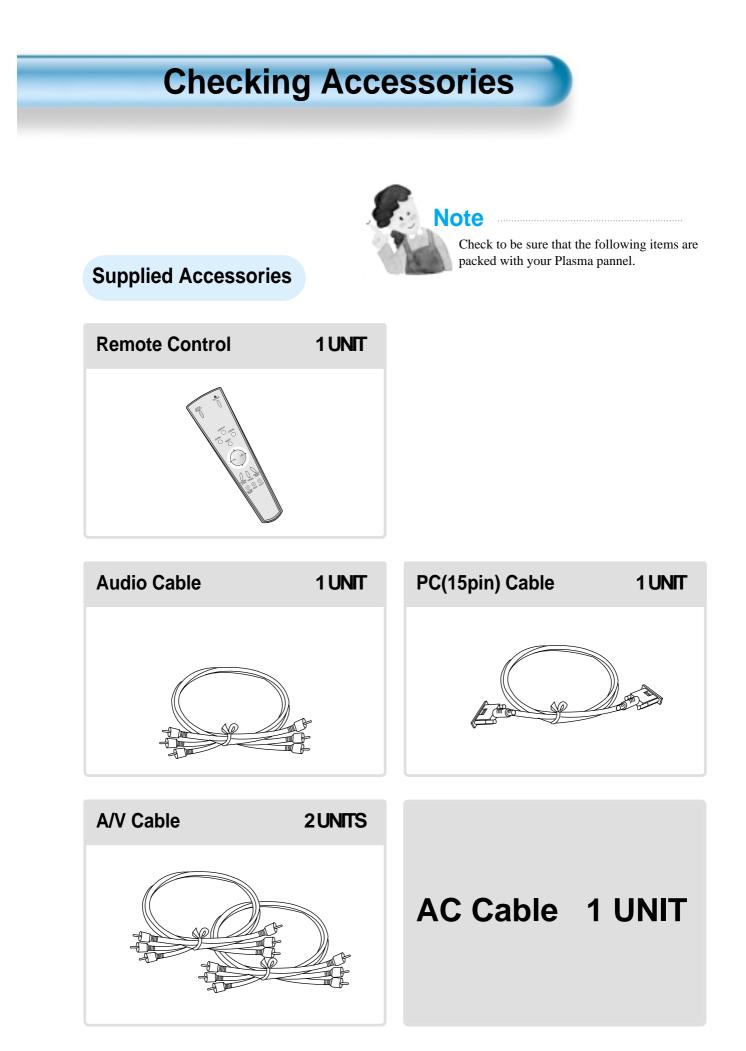

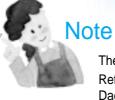

### **Optional Accessories**

The following items are optional accessories. Refer purchasing optional accessories from Daewoo Electronics Local Dealer or the dealer from where you purchased the unit.

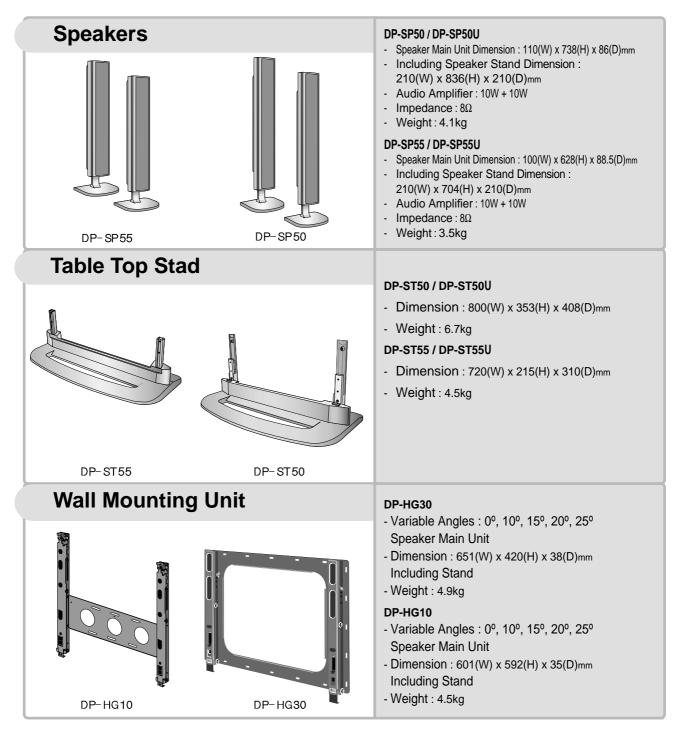

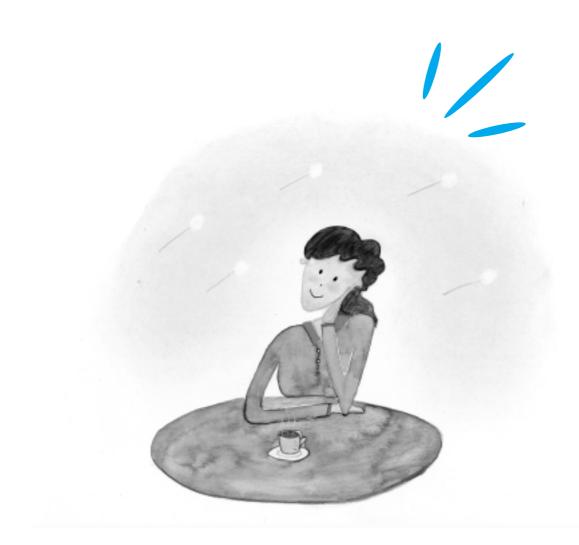

## CONTENTS

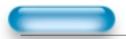

#### PREPARATION

- 4 Safety Precautions
- 12 Panel Controls
- 13 Remote control

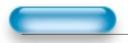

#### CONNECTION

- 14 Watching Digital Broadcasts
- 16 Watching Cable Broadcasts
- 18 Watching Satellite Broadcasts
- 20 Watching a DVD Image
- 22 Watching a VCR Image
- 24 Watching a Camcorder/Game Console Image
- 26 Connecting PC(15pin D-sub)
- 28 Connecting PC(DVI)

#### APPLICATION

- 31 Selecting Auto Picture Mode
- 32 Customizing Picture
- 34 Adjusting Screen Size
  36 Adjusting Screen Position and Size
  38 Enlarging Screen Size
  40 Watching a Still Image
  44 Adjusting Auto Screen Made

- 41 Adjusting Auto Sound Mode
- 42 Customizing Sound Mode
- 44 Selecting INPUT SIGNAL
- 46 Checking the Current Input Signal
- 47 Selecting MENU Background Screen and Languages
- 49 Select Image Sticking Minimization
- 51 Setting Sleep Timer

#### MISC.

- 52 Before Requesting Service
- 53 SPECIFICATIONS

## Panel Controls

### Front Panel, Back Panel, Remote Control

\* Parts having same names in Plasma Display and Remote Control would function in exactly the same way.

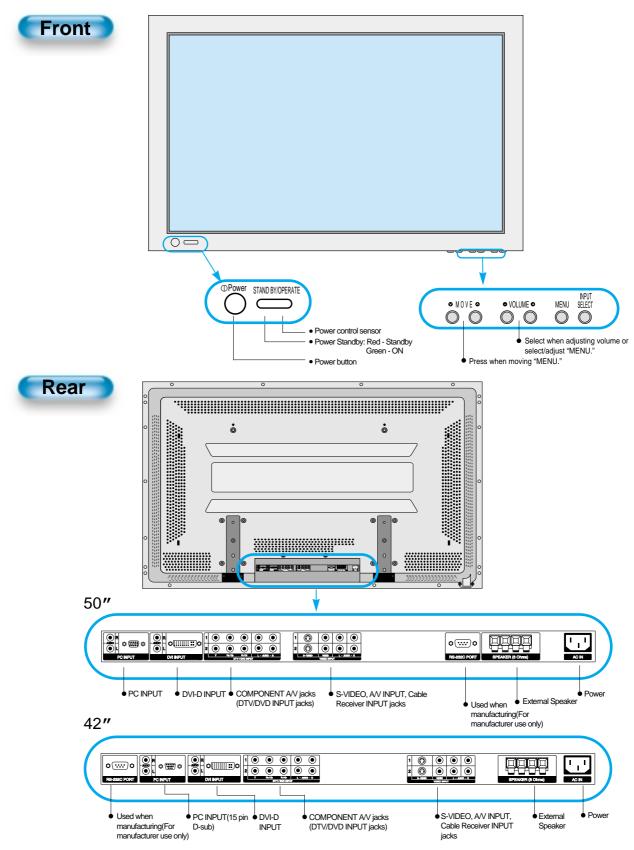

### **Remote Control**

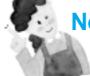

Note

\* The number in ( ) indicates the page in which the function of each button is explained in detail.

• Use two "AAA" batteries.

- Be sure to use replacement batteries of the same type as the original ones.
- The life of a battery depends on how much it has been used.

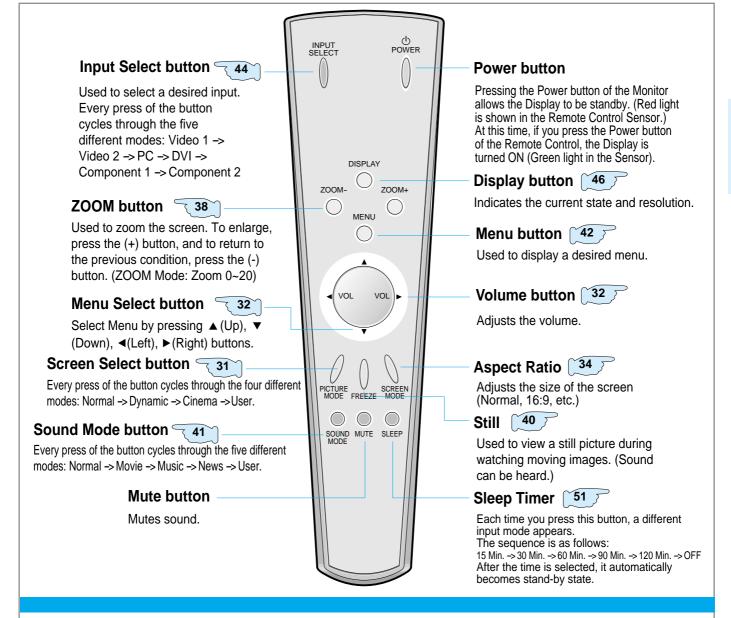

### When Using Remote Control:

Be sure not to allow the Remote Control to drop or to become wet.
Keep it away from hot or moist locations.

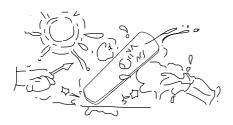

#### Installing the Batteries in your Remote Control:

To remove the cover, slide it outwards while pressing it down.
Place two batteries in the remote control by properly orienting them, then close the cover.

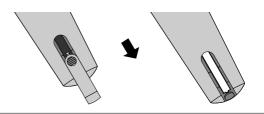

## **Watching Digital Broadcasts**

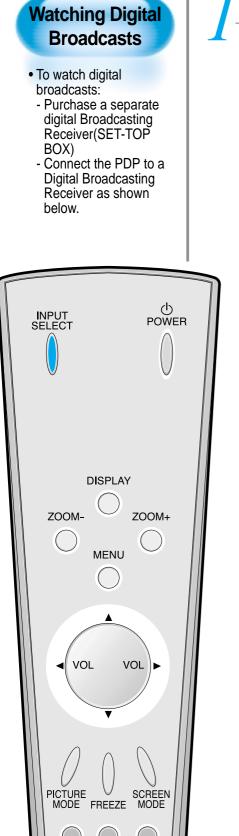

# Connect a Digital Broadcasting Receiver to the PDP

- Prepare A/V Cables supplied.
- Connect the cables from the Digital TV Receiver output terminal to the PDP(Component 1, 2) input terminal.
- When connecting the cables, be sure to match the cable colors.

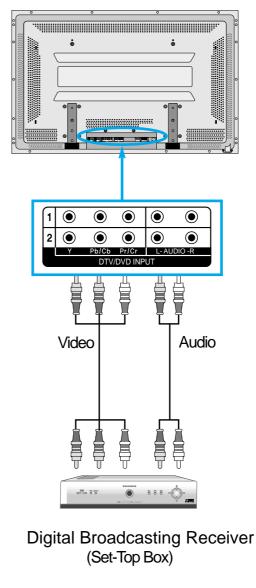

**Press the Power Buttons** 

• Press the Power buttons of the PDP and the Receiver.

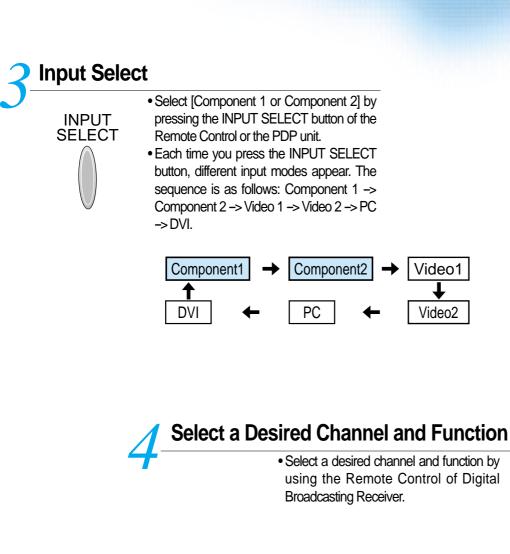

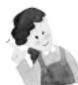

### **NOTES:**

- 1) You can select INPUT SELECT while you are using OSD(Menu). Sequence: [Menu] -> [Input] -> [Component 1 or 2 (DTV/DVD)]
- 2) Digital Broadcasting signals available: 1080i, 720p, 480p.
- Antenna Connection: Apartment : Check if community antenna receives digital broadcasts. Private Houses: Set the indoor/outdoor UHF antenna to the direction of the digital broadcasting transmitting company.
- 4) For detailed connection method, refer to the Owner's Manual of Digital Broadcasting Receiver.
- 5) What is a component? : Signal with which brightness and color signals are separated, producing a sharp screen.
- 6) If the Digital Broadcasting Receiver has PC Output terminal or DVI Output terminal, connect to 'PC INPUT' or 'DVI INPUT' at the back panel of the PDP.

When watching the PDP by PC or DVI Input, some undesired signals may be seen at the top and bottom area of the screen. In this case, select [Menu] -> [Screen] -> [Vertical Size] to adjust.

## Watching Cable Broadcasts

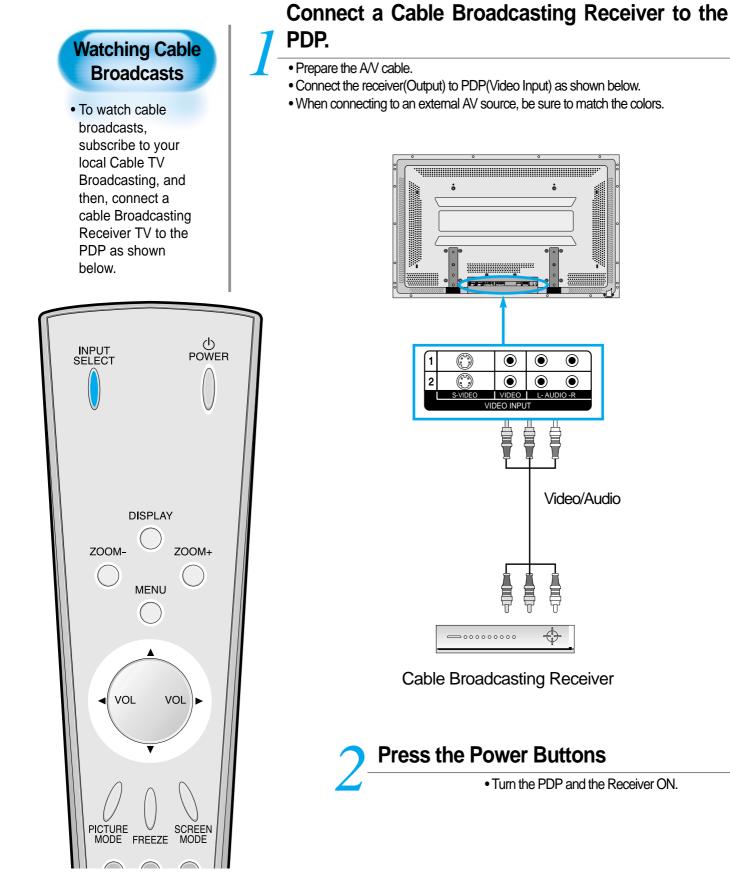

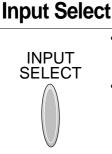

- Select [Video 1 or Video 2] by pressing the INPUT SELECT button of the Remote Control or the PDP unit.
- Each time you press the INPUT SELECT button, different input modes appear. The sequence is as follows: Video 1 -> Video 2 -> PC -> DVI -> Component 1 -> Component 2.

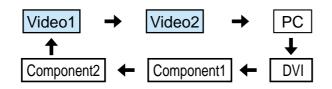

### Select a Desired Channel and Function

• Select a desired channel and function by using the Remote Control of the Cable Broadcasting Receiver.

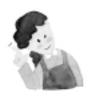

### **NOTES:**

 If your local cable company re-transmits digital broadcasts, you may watch normal broadcasts and digital broadcasts simultaneously. For detailed information, refer to your local cable company.

## Watching Satellite Broadcasts

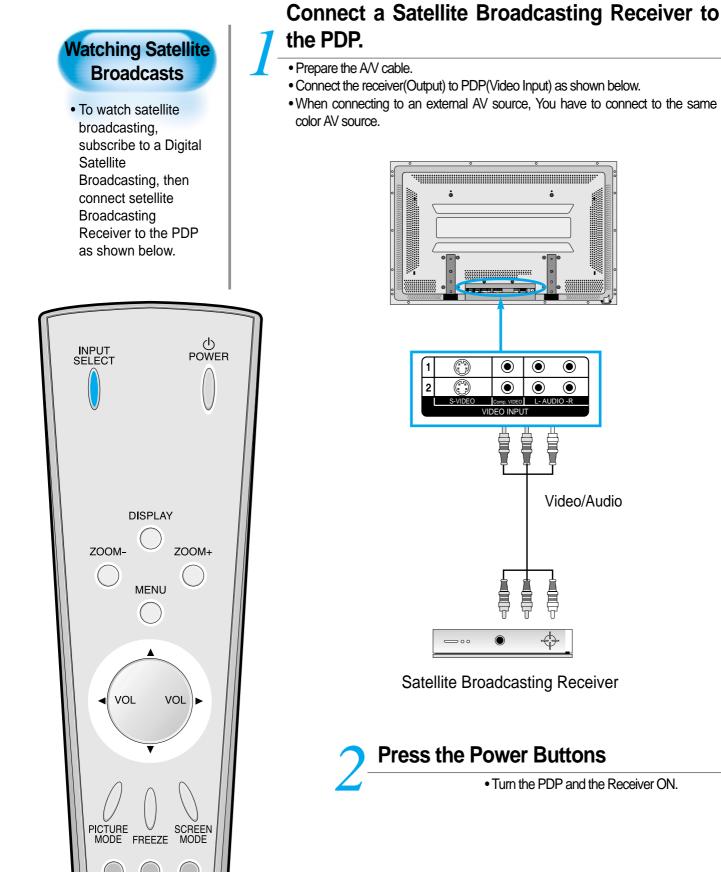

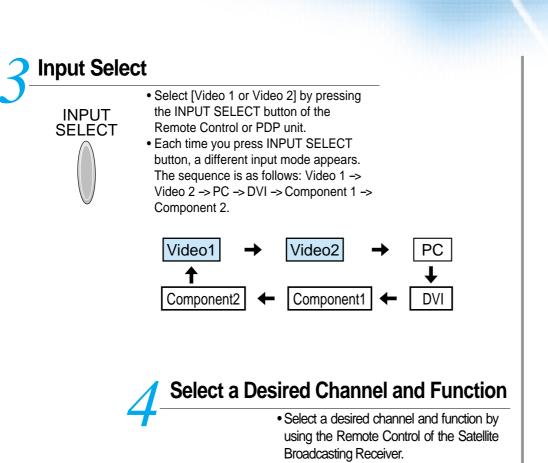

## Watching a DVD Image

### Watching a DVD Image

- Component Input is set to 480i and 480p mode.
- Connect the cable from the DVD Video Output (Y, Pb/Cb, Pr/Cr) to the Component Input at the back of PDP, and connect the cable from DVD Audio output (Left, Right) to the Audio Input at the back of PDP.

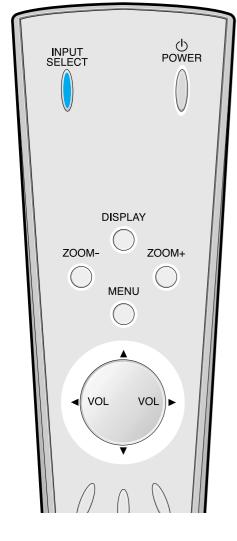

### Connect a DVD Player to the PDP.

- Prepare the AV cable.
- Connect the DVD(Output) to the PDP(Component or Video Input) as shown below.
- When connecting to an external AV source, match the colors.

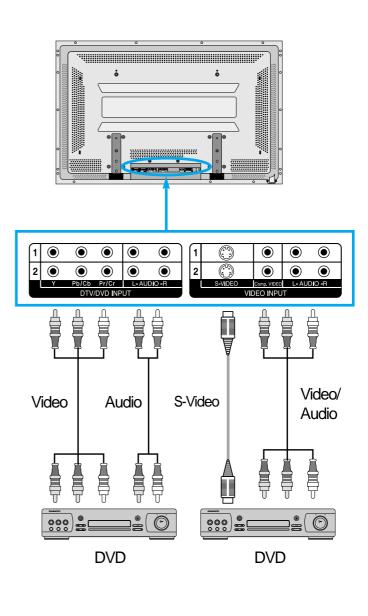

Press the Power Buttons

• Turn the PDP and the DVD ON.

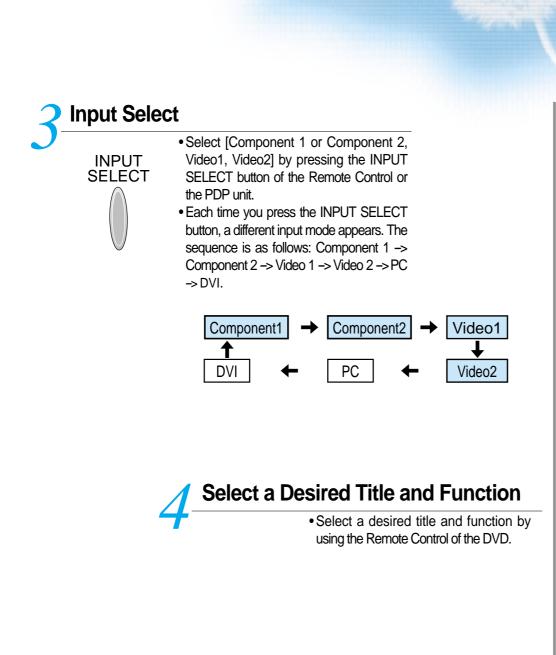

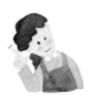

### **NOTES:**

- 1) Y/Cb/Cr, which stands for DVD Player's Output Terminal, can also be written as Y/B-Y/R-Y, Y/Pb/Pr depending on the kinds of DVD devices.
- 2) The way of connecting the DVD to the PDP is as follows: Y <--> Y Cb <--> Pb, B-Y, Cr <--> Pr, R-Y
- The DVD output can be made by Video, S-Video and/or Component Video depending on the DVD devices. There are various output modes, so be sure to check when to purchase it.
- 4) When connecting S-Video and Video simultaneously, only S-Video will be displayed on the screen.

## Watching a VCR Image

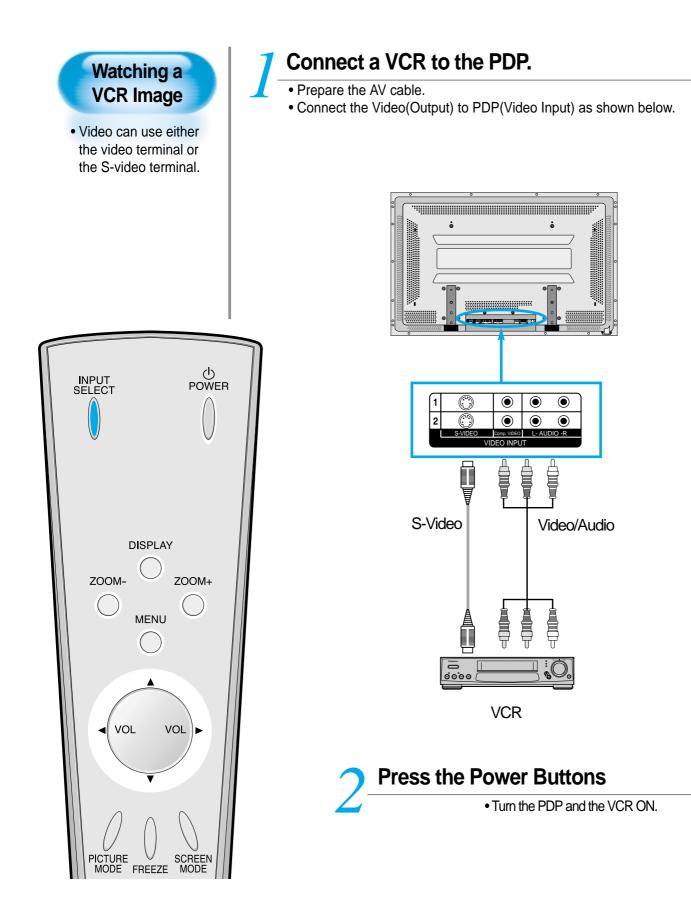

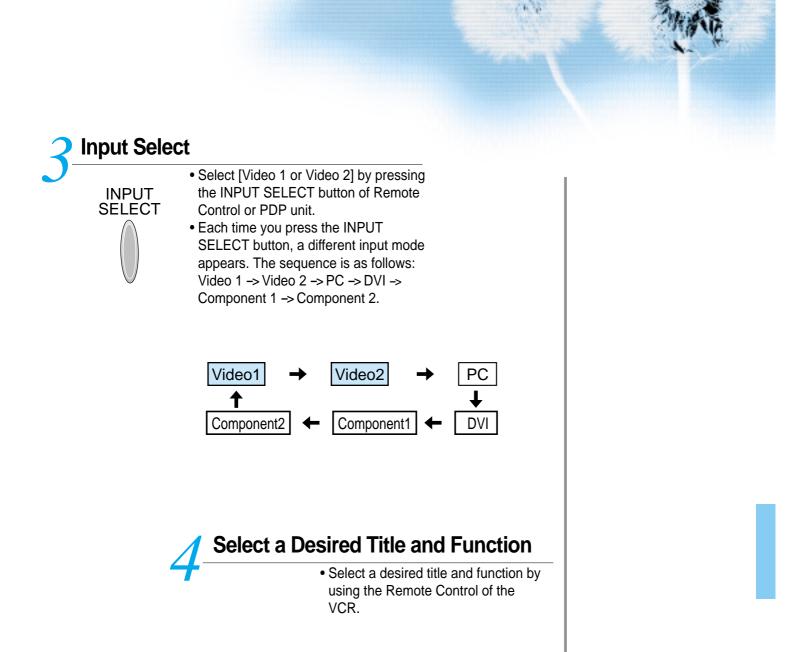

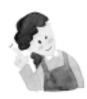

#### **NOTES:**

- 1) When connecting a Video, the S-Video terminal provides a better image than the Video terminal.
- 2) When connecting to the Video terminal, connect 3 color AV cables (video, left audio, right audio) to the PDP; for the S-Video terminal, connect the Audio terminal (Left, Right) in the same way, and connect the Video terminal by the S-Video cable (sold separately).
- When connecting the Video terminal and the S-Video simultaneously, the S-Video terminal is selected. This can be checked by the [Display] button of the Remote Control.

## Watching a Camcorder/Game Console Image

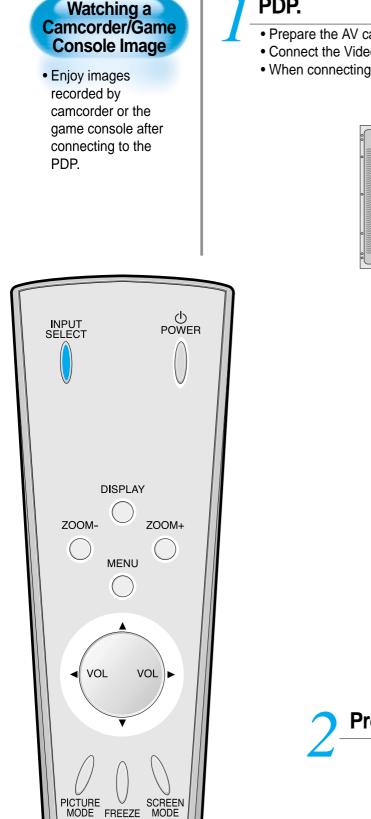

### Connect a Camcorder/Game Console to the PDP.

- Prepare the AV cable.
  - Connect the Video(Output) to the PDP(Video Input) as shown below.
  - When connecting to an external AV source, match the colors.

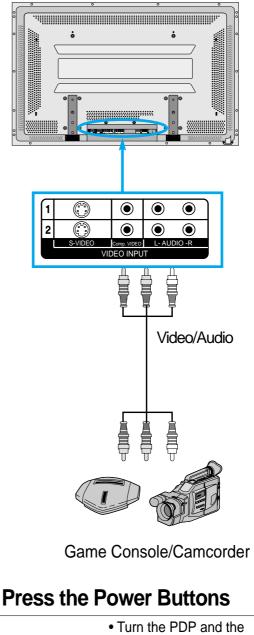

Camcorder/Game Console ON.

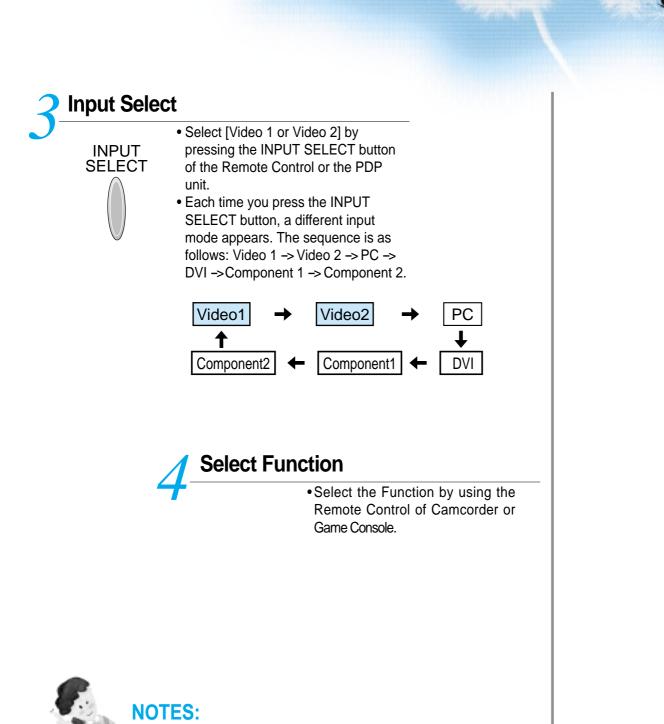

- 1) When connecting a Video, the S-Video terminal provides a better image than the Video terminal.
- 2) When connecting to the Video terminal, connect 3 color AV cables (video, left audio, right audio) to the PDP; for the S-Video terminal, connect the Audio terminal (Left, Right) in the same way, and connect the Video terminal by S-Video cable(sold separately).
- 3) When connecting a component, refer to "Wattching a DVD Image" on page 20-21.

## Connecting PC(15pin D-sub)

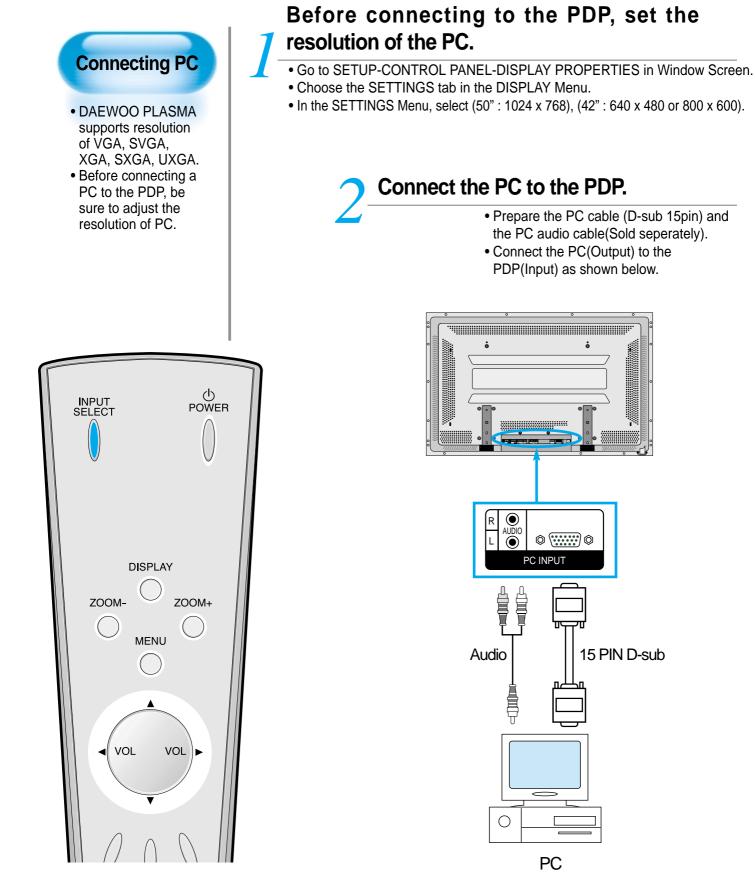

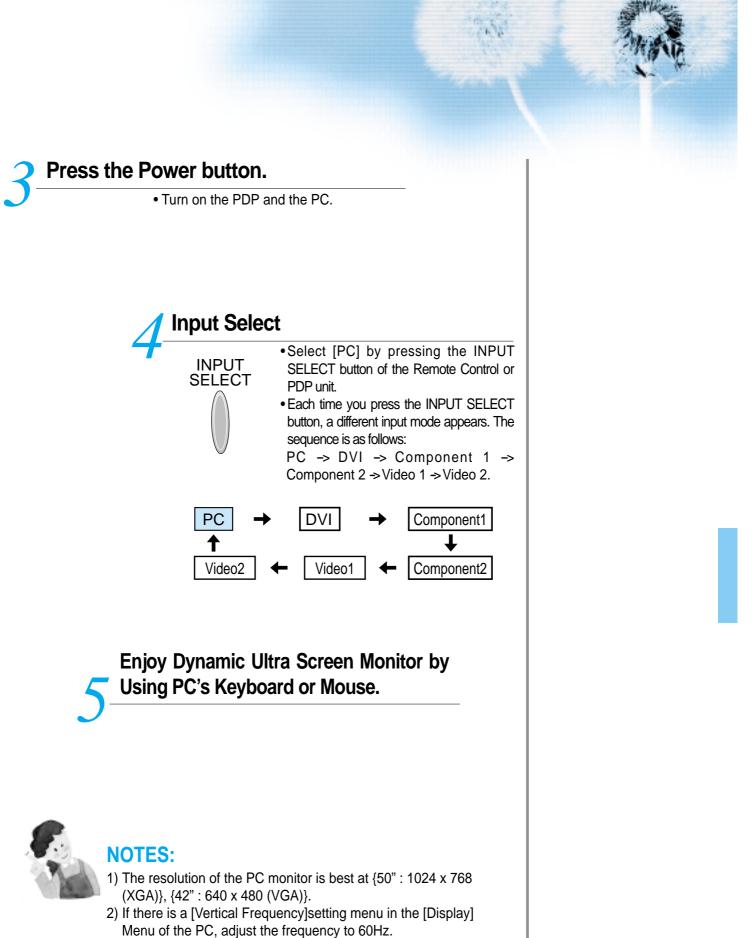

3) If the PC resolution is too high, it may be hard to read letters. Select a suitable resolution.

## **Connecting PC(DVI)**

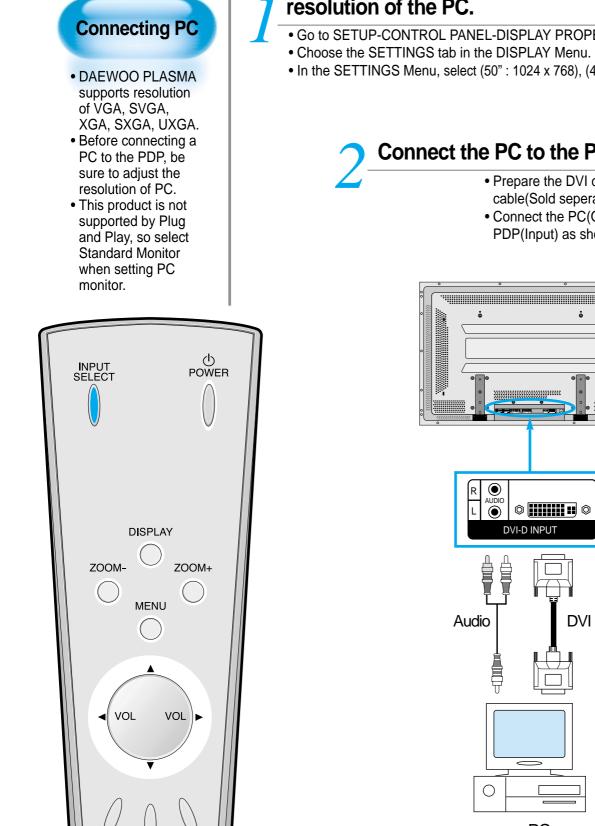

### Before connecting to the PDP, set the resolution of the PC.

- Go to SETUP-CONTROL PANEL-DISPLAY PROPERTIES in Window Screen.
- In the SETTINGS Menu, select (50": 1024 x 768), (42": 640 x 480 or 800 x 600).

### Connect the PC to the PDP.

- Prepare the DVI cable and the PC audio cable(Sold seperately).
- Connect the PC(Output) to the PDP(Input) as shown below.

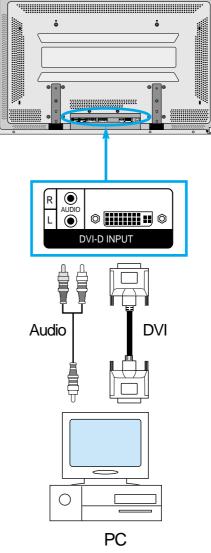

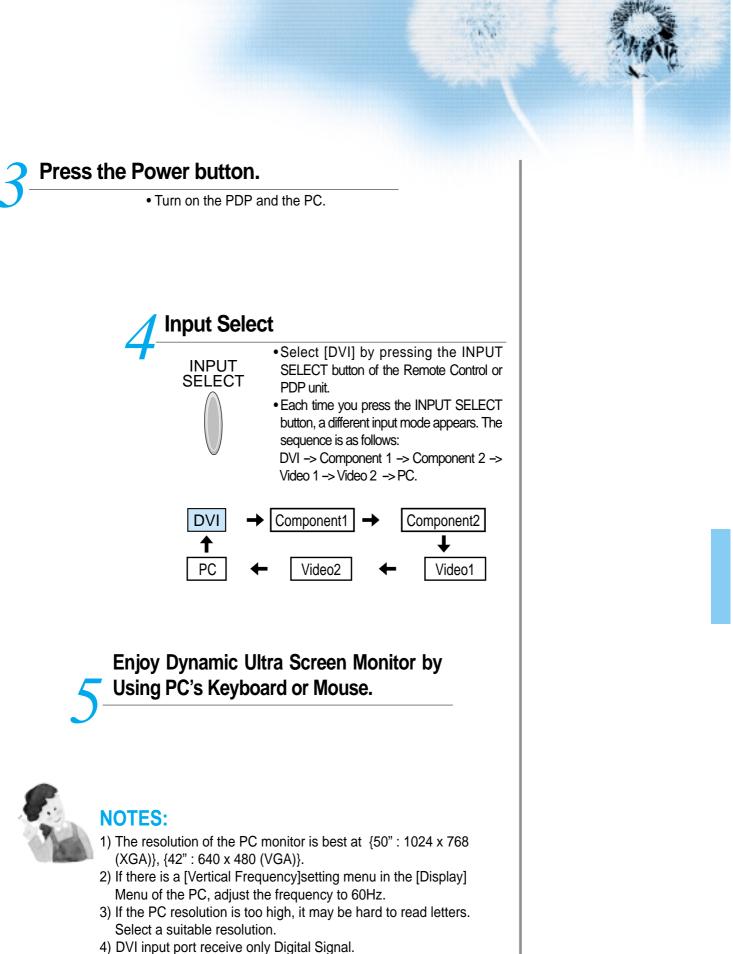

5) Depending on the graphic card when plug & unplug the DVI connection the screen may not display correctly. Restart the computer if this happens.

## PC and DVI Input Resolution Available in PDP

• According to the kind of graphic card, there is no picture of pc input and some problems like line noises can happen in picture. If these problems happen, ask to a graphic card company.

| Resolution | Horizontal Frequency(KHz) | Vertical Frequency(Hz) | Remark          | DVI    | PC |
|------------|---------------------------|------------------------|-----------------|--------|----|
| 640x350    | 31.469                    | 70.1                   | IBM             |        | 0  |
|            | 37.861                    | 85.1                   | VESA            |        | 0  |
|            | 24.823                    | 56.4                   | NEC             |        | 0  |
| 640x400    | 30.48                     | 60.0                   | PGA             |        | 0  |
|            | 31.469                    | 70.1                   | IBM (DOS)       |        | 0  |
|            | 37.861                    | 85.1                   | VESA            |        | 0  |
|            | 31.469                    | 59.9                   | DOS             | 0      | 0  |
| 640x480    | 35                        | 66.7                   | Macintosh       | 0      | 0  |
|            | 37.861                    | 72.8                   | VESA            | 0      | 0  |
|            | 37.5                      | 75.0                   | VESA            | 0      | 0  |
|            | 39.375                    | 75.0                   | IBM             |        | 0  |
|            | 43.269                    | 85.0                   | VESA            | 0      | 0  |
| 720x400    | 31.47                     | 60.1                   | VGA             |        | 0  |
|            | 31.469                    | 70.1                   | IBM             | 0      | 0  |
|            | 37.927                    | 85.1                   | VESA            |        | 0  |
| 720x480    | 31.54                     | 60.0                   | 480P            |        | 0  |
| 720x576    | 15.63                     | 25.0                   | PAL             |        | 0  |
|            | 35.156                    | 56.3                   | VESA            | 0      | 0  |
|            | 35.16                     | 57.2                   | VESA            |        | 0  |
| 800x600    | 37.879<br>48.077          | 60.3<br>72.2           | VESA<br>VESA    | 0      | 0  |
|            |                           |                        |                 |        |    |
|            | 46.875                    | 75.0<br>85.1           | VESA<br>VESA    | 0<br>0 | 0  |
| 9227624    | 53.674<br>49.726          | 74.0                   | Macintosh       | 0      | 0  |
| 832x624    |                           |                        | Macintosh (OAK) | 0      | 0  |
|            | 48.193(48.077)<br>48.363  | 59.3(59.8)<br>60.0     | VESA            | 0      | 0  |
|            | 53.95                     | 66.1                   | XGA             | 0      | 0  |
|            | 56.476                    | 70.1                   | HP & VESA       | 0      | 0  |
| 1024x768   | 60.241                    | 74.9(74.6)             | Macintosh       | 0      | 0  |
|            | 60.023                    | 75.0                   | VESA            | 0      | 0  |
|            | 68.677                    | 85.0                   | VESA            | 0      | 0  |
|            | 80.66                     | 100.0                  | Fujitsu         |        | 0  |
|            | 70.84                     | 84.0                   | SUN             |        | 0  |
|            | 54                        | 60.0                   | VAX             | 0      | 0  |
|            | 63.851                    | 70.0                   | VESA            | •      | 0  |
| 1152x864   | 67.5                      | 75.0                   | VESA            | 0      | 0  |
|            | 77.094                    | 85.0                   | VESA            |        | 0  |
|            | 61.796                    | 66.0                   | SUN             |        | 0  |
| 1152x900   | 71.713                    | 76.0                   | SUN             |        | 0  |
| 1280x720   | 45                        | 60.0                   | 720P            |        | 0  |
| 1280x960   | 60                        | 60.0                   | VESA            | 0      | 0  |
|            | 75                        | 75.0                   | VESA            | 0      | 0  |
|            | 85.938                    | 85.0                   | VESA            |        | 0  |
| 1280x1024  | 46.433                    | 43.4                   | VESA            |        | 0  |
|            | 63.981                    | 60.0                   | VESA            | 0      | 0  |
|            | 70.66                     | 66.5                   | VAX             |        | 0  |
|            | 74.88                     | 70.0                   | NEC             |        | 0  |
|            | 78.125                    | 72.0                   | HP & HITA       |        | 0  |
|            | 78.855                    | 74.0                   | Sony & NEC      |        | 0  |
|            | 79.976                    | 75.0                   | VESA            | 0      | 0  |
|            | 81.13                     | 76.1                   | SUN             | 0      | 0  |
|            | 91.416                    | 85.0                   | VESA            |        | 0  |
| 1600x1200  | 62.5                      | 48.0                   | VESA            |        | 0  |
|            | 75                        | 60.0                   | VESA            | 0      | 0  |
|            | 81.25                     | 65.0                   | VESA            |        | 0  |
|            | 87.5                      | 70.0                   | VESA            |        | 0  |
|            | 93.75                     | 75.0                   | VESA            |        | 0  |
|            | 100                       | 80.0                   | VESA            |        | 0  |

**Selecting Picture Mode** 

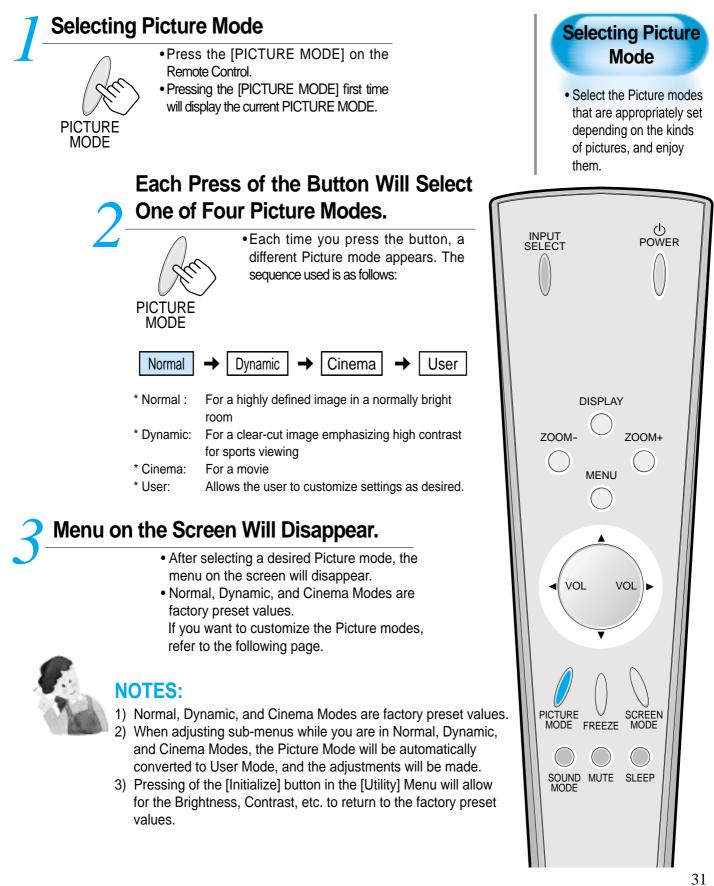

## **Customizing Picture**

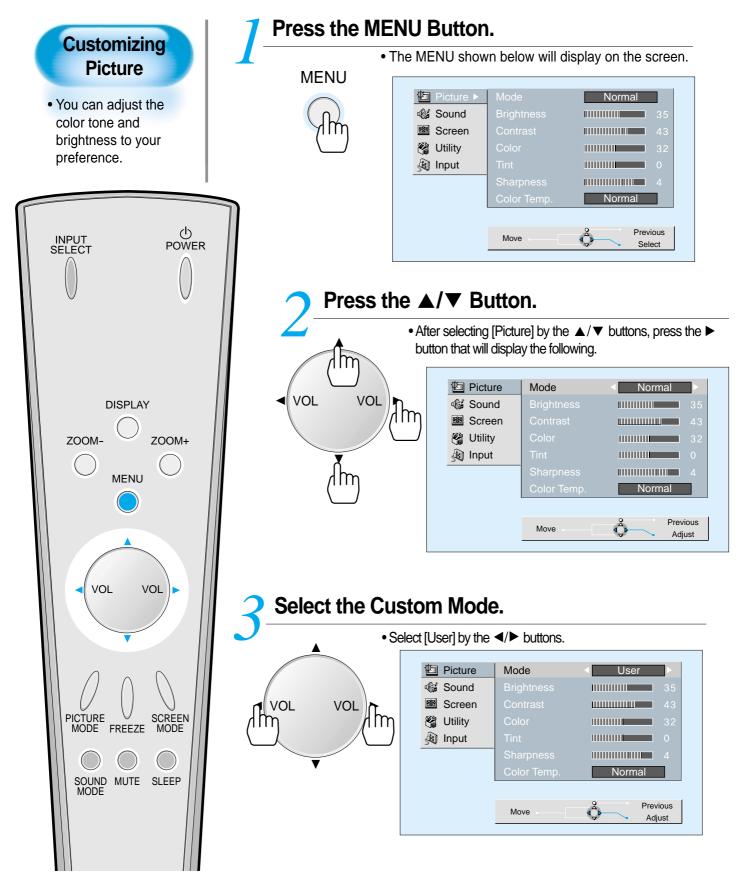

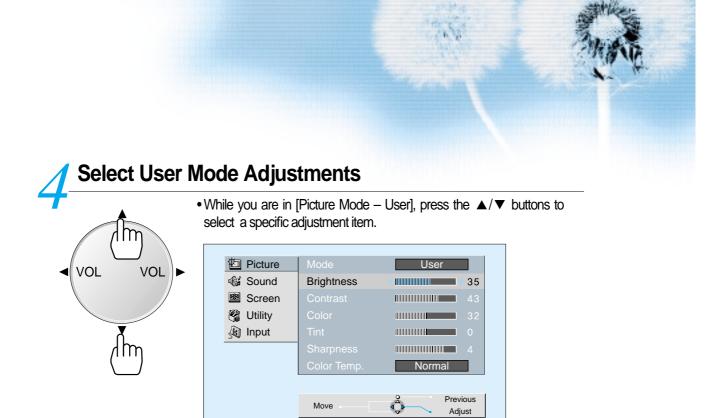

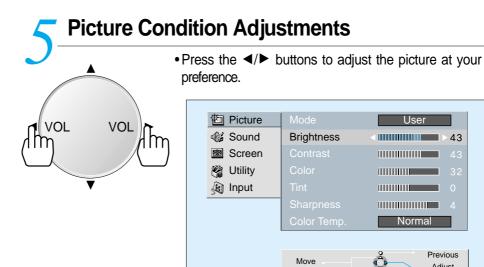

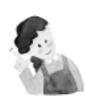

### **NOTES:**

- 1) While you are in the PC or DVI INPUT mode, you can only adjust brightness, contrast, sharpness and color temperature.
- 2) When you adjust Brightness, Contrast, Color, Tint in DTV mode or adjust Brightness, Contrast in PC or DVI mode, the picture is adjusted finely.
- 3) The adjusted values are memorized in each mode seperately.
- 4) The Tint control is used only when the input signal is NTSC If input signal is NTSC, Tint control is displayed in picture menu.
- 5) The Sharpness Menu adjusts the picture sharpness.
- 6) Adjusting the Color Temperature makes the mood warm or cold.

43

Adjust

## **Adjusting Screen Size**

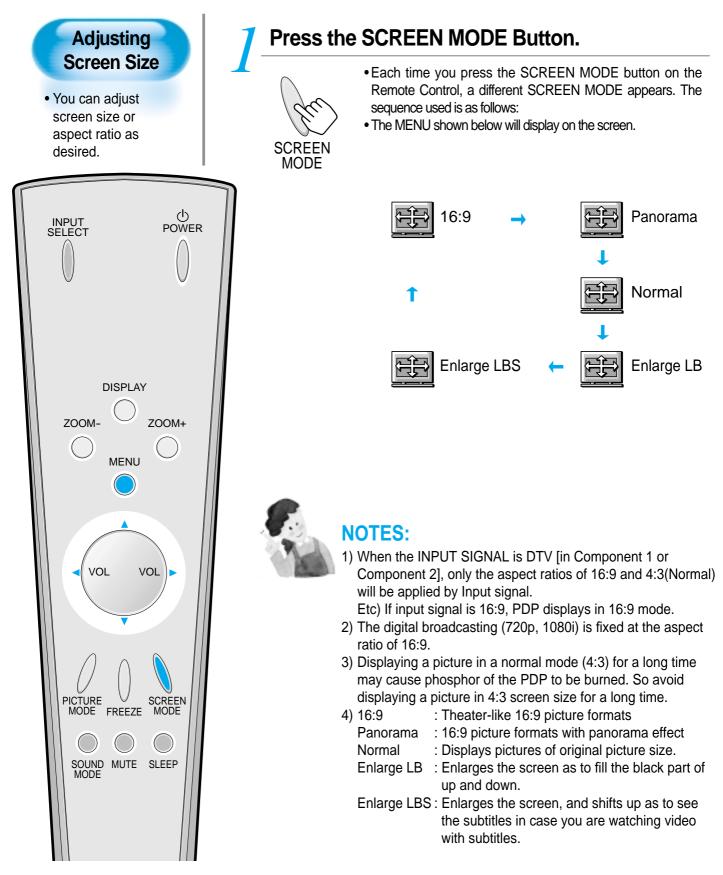

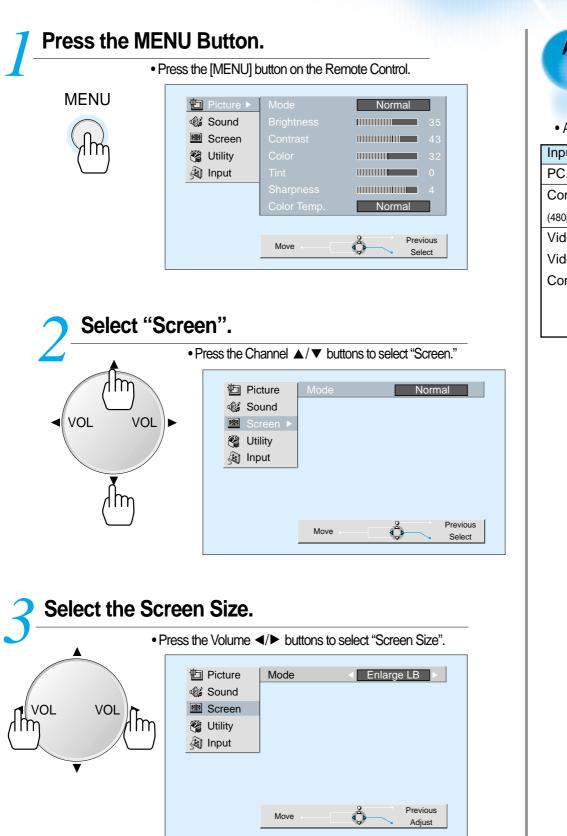

### Adjusting from MENU Screen

Available Screen Mode

| Input           | Available Mode |  |  |
|-----------------|----------------|--|--|
| PC,DVI          | None           |  |  |
| Component       | 16:9, Normal   |  |  |
| (480p or above) |                |  |  |
| Video 1         | 16:9,          |  |  |
| Video 2         | Panorama       |  |  |
| Component       | Normal         |  |  |
| (480i)          | Enlarge LB     |  |  |
|                 | Enlarge LBS    |  |  |

## **Adjusting Screen Position and Size**

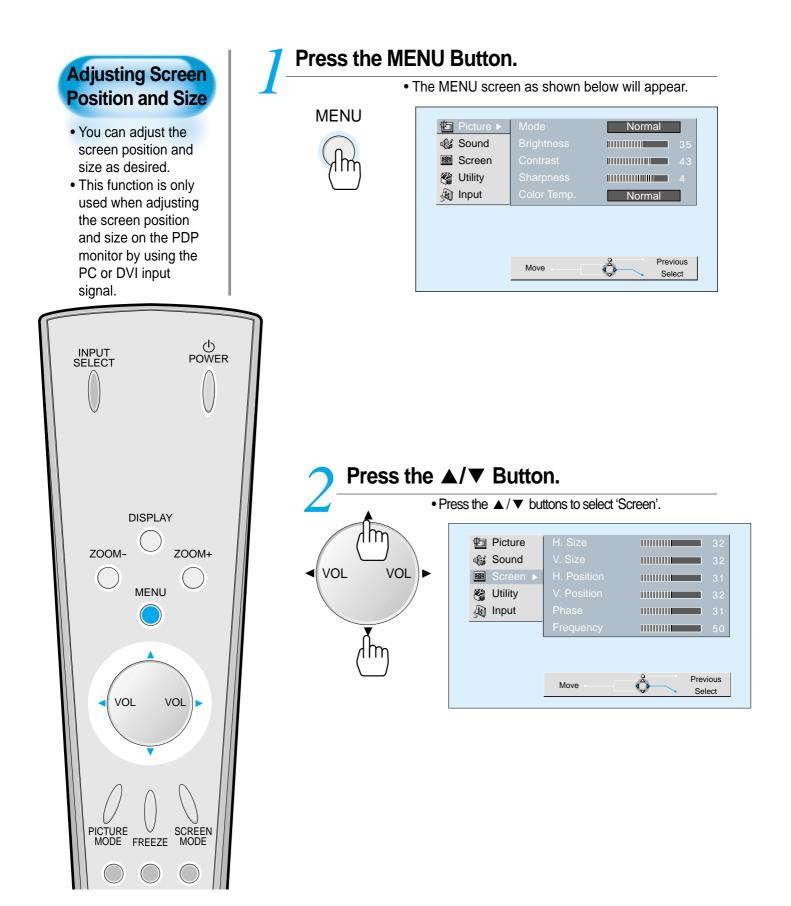

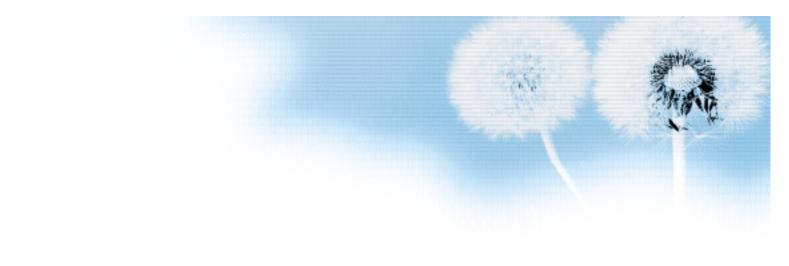

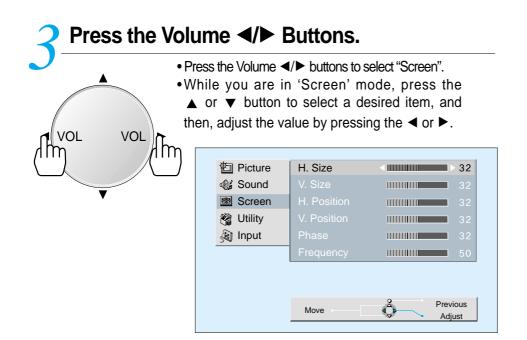

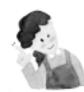

#### NOTES:

- 1) Horizontal/Vertical size and position values can be adjusted only in the [PC] or [DVI] input mode.
- 2) H. Size: As the value increases, the screen width increases
- 3) V. Size: As the value increases, the screen height increases.
- 4) H. Position: Increasing value moves screen to the right. As the value increases, the screen moves to the right.
- 5) V. Position: Increasing value moves screen up. As the value increases, the screen mores up.
- 6) Phase: When there are zitter or blurring in image, adjust this value.
- 7) Frequency: When there are zitter or blurring in image, adjust this value.

## **Enlarging Screen Size**

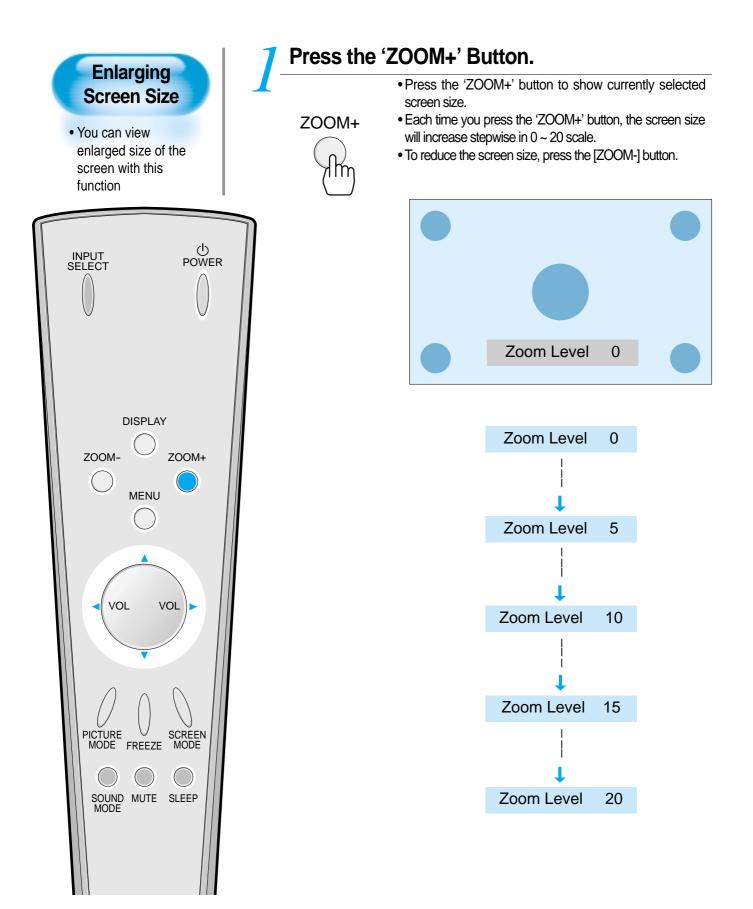

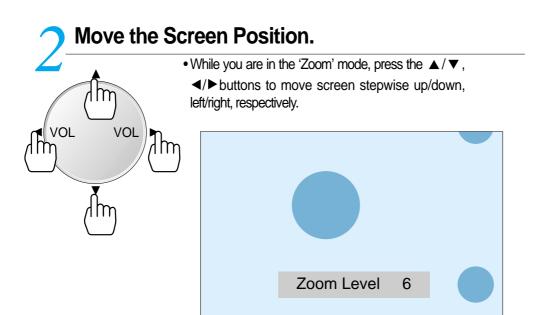

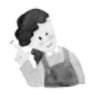

#### **NOTES:**

- 1) When the screen is enlarged, the pixel of the screen can become thick and dim.
- 2) When only subtitle of zoom level remains, you can scroll the image.

If subtitle of zoom level disappears, press zoom key, and scroll the image.

3) You can enlarge the screen on freeze mode.

# Watching a Still Image

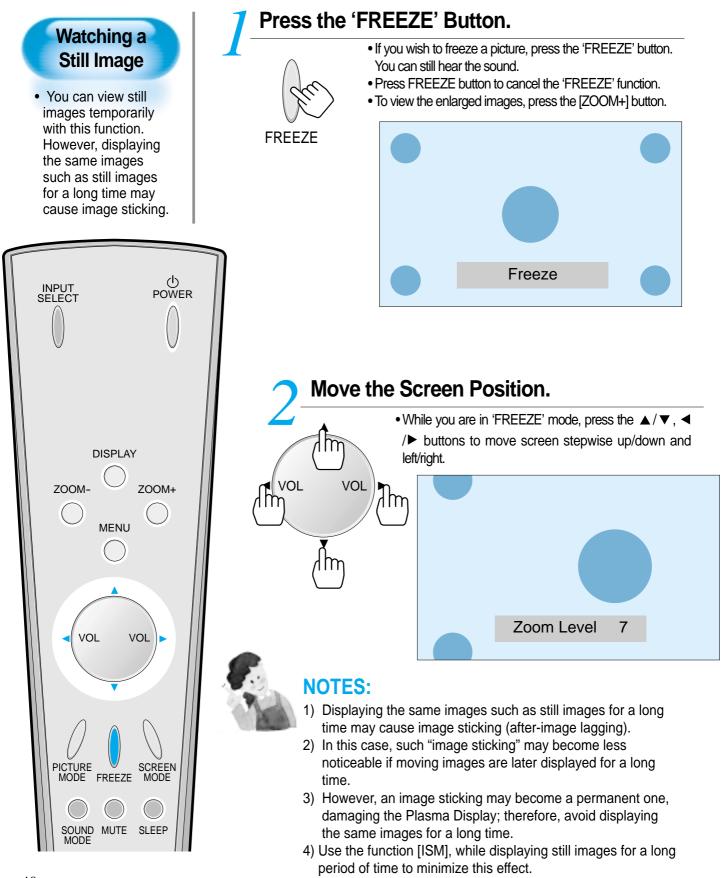

**Adjusting Auto Sound Mode** 

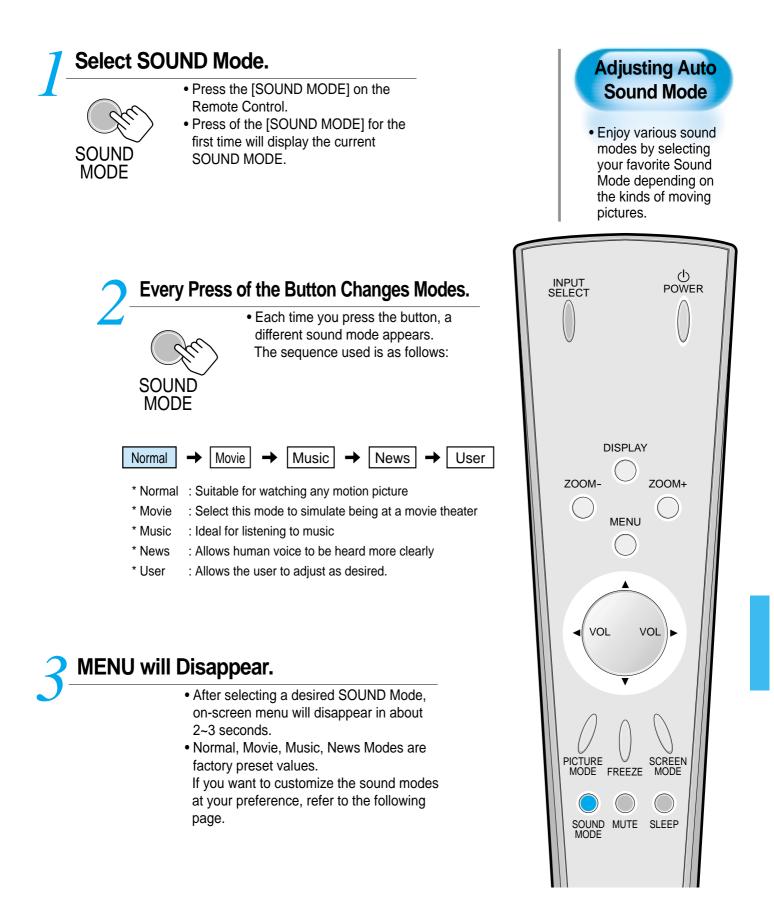

## **Customizing Sound Mode**

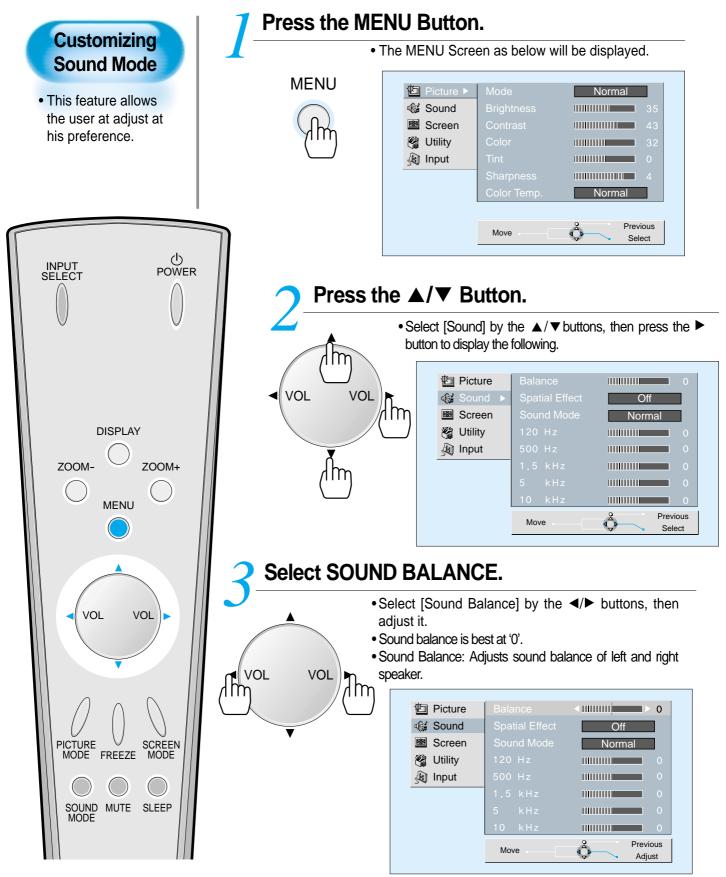

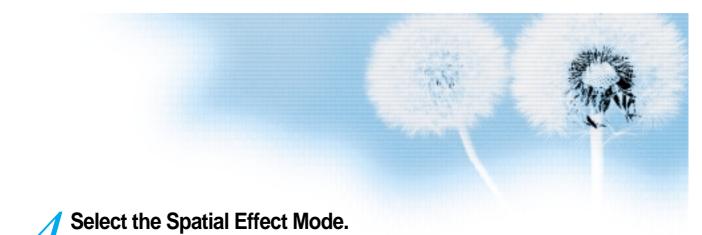

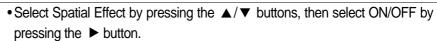

• Spatial Effect: Used to feel grotesque by emphasizing stereo effect.

| Dicture   | Balance        | UIIIIIIIIIIIIIIIIIIIIIIIIIIIIIIIIIIIII |
|-----------|----------------|----------------------------------------|
| 🎲 Sound   | Spatial Effect | < On ►                                 |
| Screen    | Sound Mode     | Normal                                 |
| 😋 Utility | 120 Hz         | 0                                      |
| 👰 Input   | 500 Hz         | 0                                      |
|           | 1.5 kHz        | 0                                      |
|           | 5 kHz          | 0                                      |
|           | 10 kHz         |                                        |
|           | Move           | Previous<br>Adjust                     |

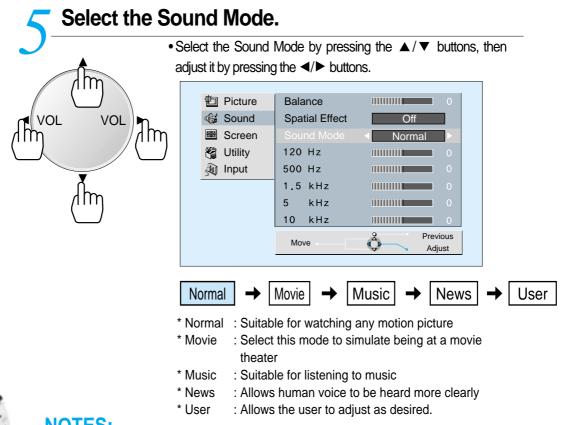

#### **NOTES:**

VOL

VOL

m

- 1) Custom Mode : Used as an Equalizer with which the user can adjust the sound frequency as desired.
- 2) If you modify the sound frequency in auto Sound Mode (News, Movie, Music, etc.), it is automatically switched to the User Mode.
- 3) Low frequency is emphasized as the frequency is lowered to 120 Hz, and high frequency as raised to 10 KHz.
- 4) When INPUT is MONO and if you make connection to the Left Audio Input, you can hear from both speakers.

# Selecting INPUT SIGNAL

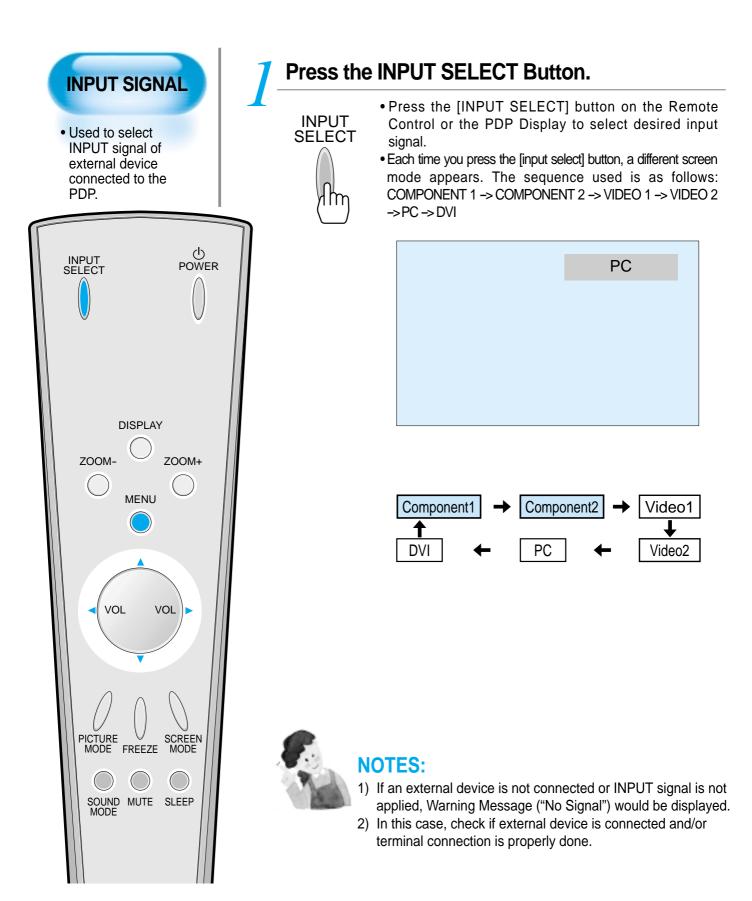

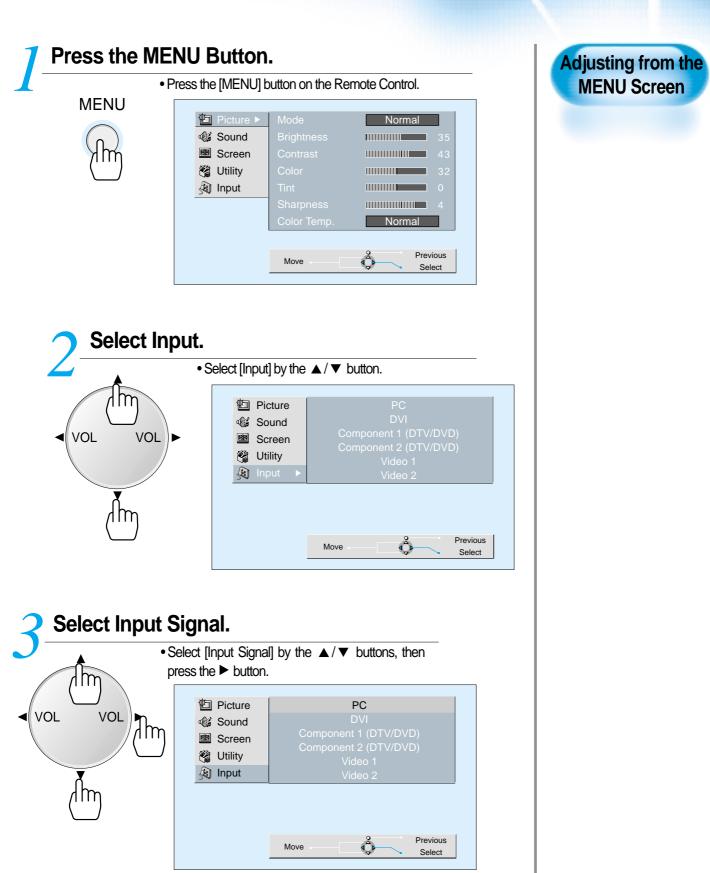

## **Checking the Current Input Signal**

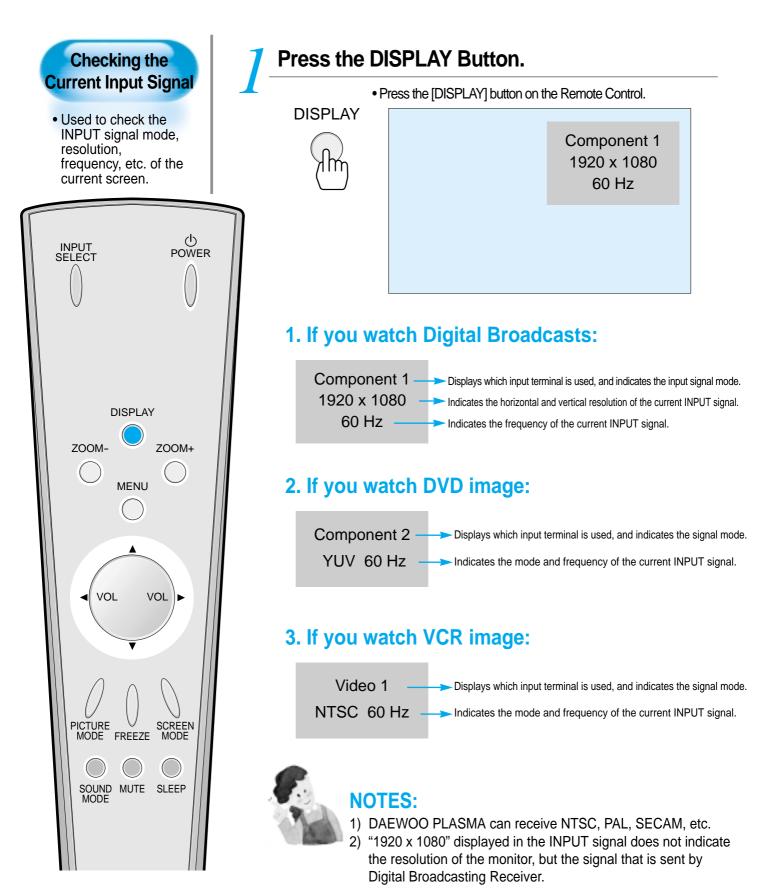

Selecting MENU Background Screen and Language

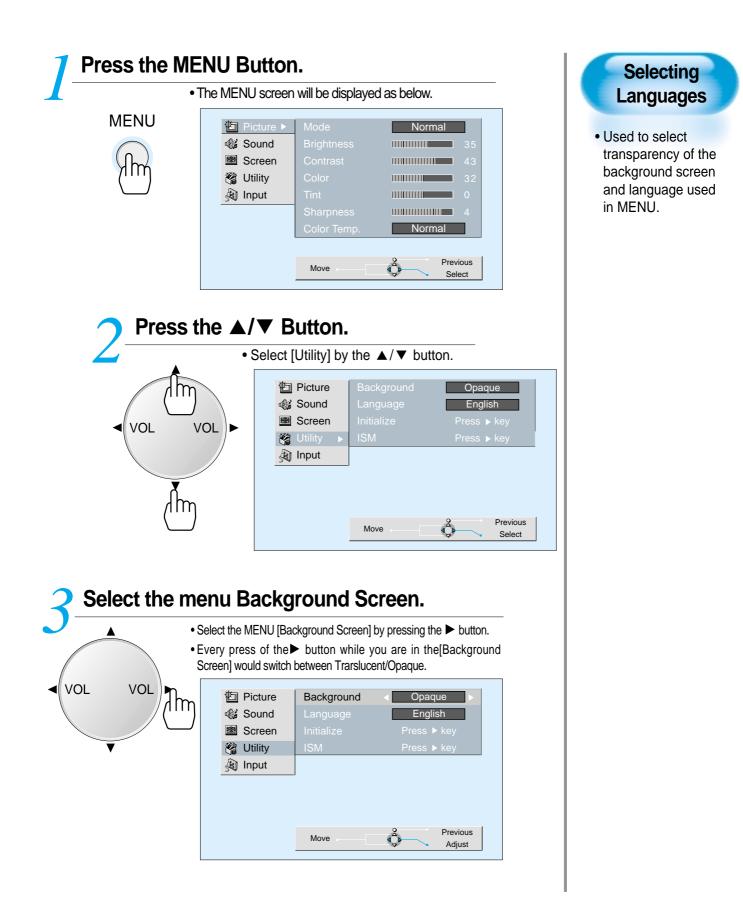

#### Selecting MENU Background Screen and Languages

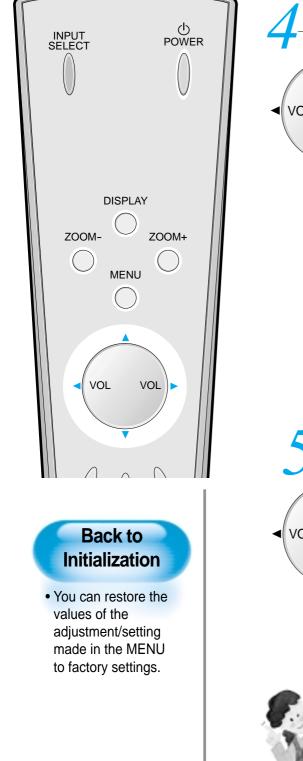

#### Select MENU LANGUAGE SELECT by the $\blacktriangle/\nabla$ Button. Select LANGUAGE by the ▲/▼ button. • Every press of the ▶ button while you are in the m [LANGUAGE] mode would cycle through the different languages. VOL VOL ۱m Dicture Opaque 🕼 Sound English Language B Screen 😤 Utility In 街 Input Previous **₽** Move Adjust **NOTES:** \* When Power is turned ON first time, 'SELECT LANGAUGE' Mode will be displayed, then, select a desired language by ► button. (Displayed only once) **INITIALIZATION** will Start. • Select [INITIALIZATION] by the ▲/▼ buttons, then press the ► button to start initialization. ۱m Dicture Opaque VOL VOL English Sound 🕼 1m Screen Initialize Press ► key 😤 Utility Input Previous Move Adjust When [INITIALIZATION] is completed: 1) When [INITIALIZATION] is completed, those values that have been set in the User Mode of [SCREEN MODE] and [SOUND MODE] will

- set in the User Mode of [SCREEN MODE] and [SOUND MODE] will be returned to the factory preset values.
- 2) When you try to initialize, be advised that you should think it over.
- The items in the [SCREEN] Menu in PC or DVI INPUT are also initialized (i.e., H. Size, V. Size, H. Position, V. Position, Phase, Frequency, etc.)
- 4) Language, volume, OSD background, input mode are not initialized.

**Selecting Image Sticking Minimization** 

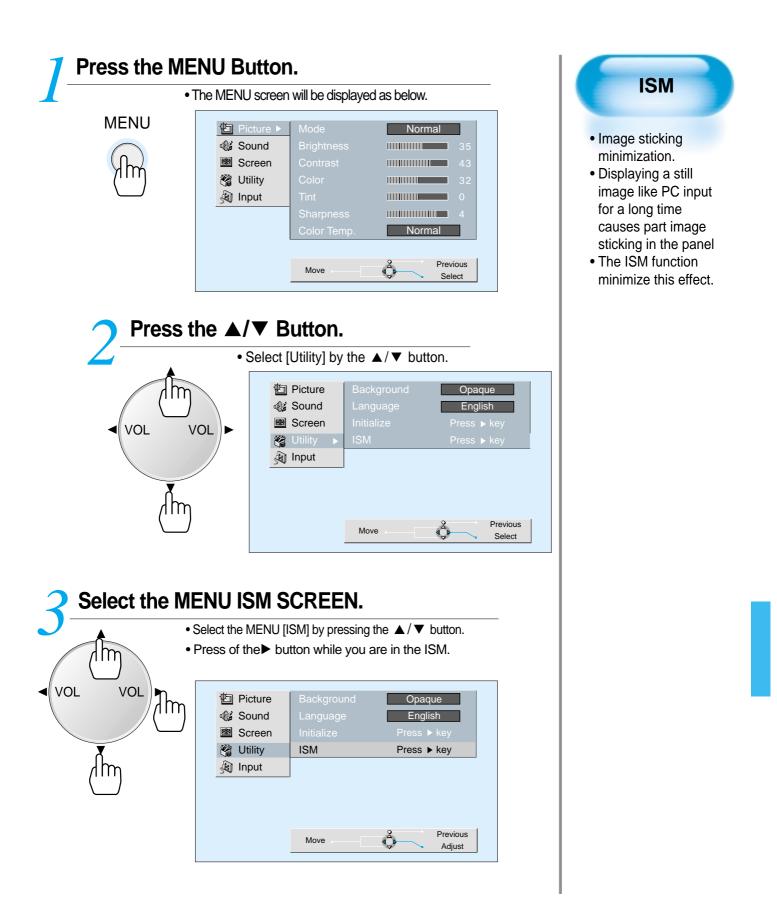

## **Selecting Image Sticking Minimization**

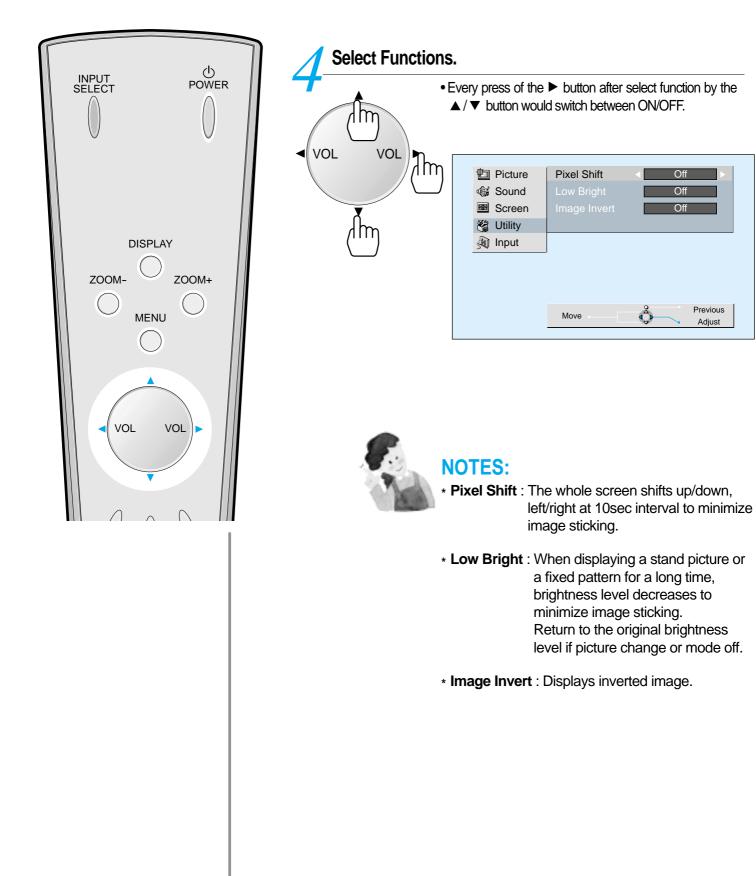

**Setting Sleep Timer** 

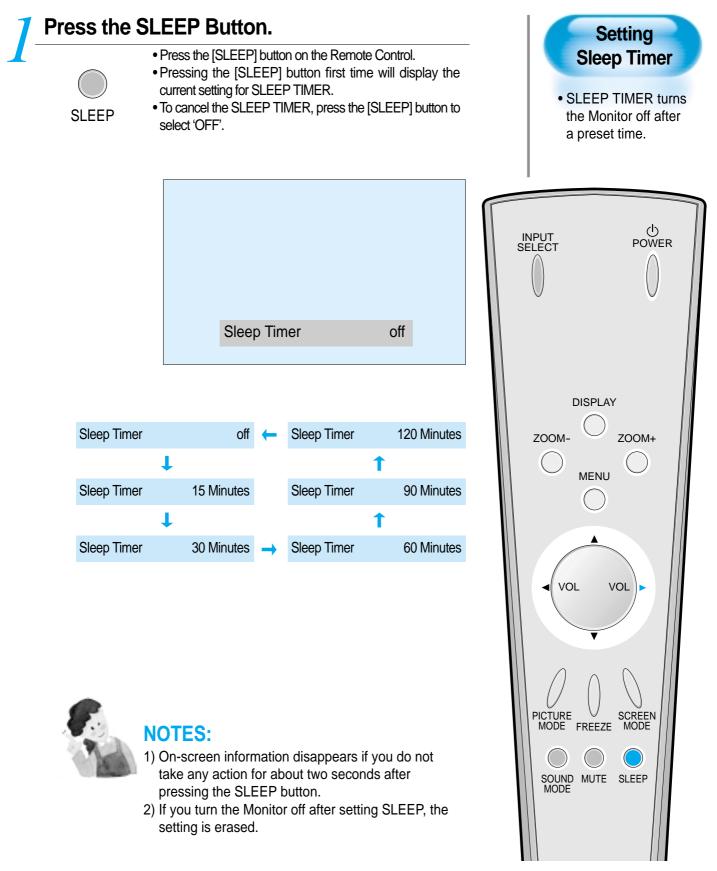

## **Before Requesting Service**

Before requesting for a service, check the following points once again.

## Remote control does not function properly.

- Check for any obstacle between the Remote Control and the Display.
- Check for dead batteries and incorrect battery orientation.
- Check if the Remote Control is the right one.
- Remove any obstacle between the Remote Control and the Display.
- Replace batteries and use the correct polarity (+) or (-) of the batteries.
- Use the pertinent Remote Control proper to the model.

- The Display makes a snapping sound.
- Check if the pictures and sound are normal.
- This sound is produced due to variations in room temperature.
- This sound does not indicate that the Display has a problem if the pictures and sound can be viewed and heard properly.

- There are empty spots at the top and the bottom area of the screen.
- Check if the screen size of an image is wider than 16:9 aspect ratio (theater screen size).
- When video screen is wider than 16:9 aspect ratio, you may see dark areas at the top and the bottom of the screen.

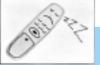

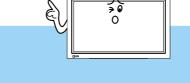

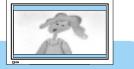

# Before Requesting for a Service

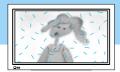

## • There are spots on the screen or screen rolls.

• Check if your product is affected by any interference from automobiles, high-voltage transmission lines, neon signs or other potential sources.

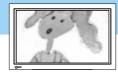

## • Screen size is suddenly changed.

- The screen size of a video image may not be matched to the size of the dark initial screen.
- Check by using other video tape.

## Because system is unstable power will be off after 5 seconds.

#### • System auto detection. (50" only)

- If above statement shows while watching, for safety the internal system is automatically detected and PDP will be turn off.
- Please contact nearest Service Center immediately.

A c t i o n

St yo mm ps

Checks

A c t i

o n

Checks

In the event that the product has been submerged in the water in rainy season:

**SPECIFICATIONS** 

Immediately wash it with clean water, and dry it in ashadow place, then call for service from the nearest Daewoo Service Center. Never plug the Power Cord since there is risk of electric shock and damag of the product.

#### **DISPLAY UNIT**

| Model               | DSP-4224LVS                         | DSP-5014LXS                         |
|---------------------|-------------------------------------|-------------------------------------|
| Diagonal Size       | 106cm (42")                         | 126cm (50")                         |
| Screen Aspect Ratio | 16:9                                | 16:9                                |
| Display Resolution  | 852(H) ×480(V) dots                 | 1366(H) ×768(V) dots                |
| Pixel Pitch         | 1.08(H)×1.08(V) mm                  | 0.28(H) ×0.81(V) mm                 |
| Video Signal        | NTSC, PAL, SECAM, PAL-M/N, NTSC4.43 | NTSC, PAL, SECAM, PAL-M/N, NTSC4.43 |
| Dimension           | 1044(W)×631(H)×83(D)mm              | 1222(W) ×738(H) ×94(D)mm            |
|                     | 41.02(W) ×24.84(H) ×3.23(D)inch     | 48.11(W) ×29.06(H) ×3.7(D)inch      |
| Weight              | 28 kg (61.73Lbs)                    | 43 kg (94.8Lbs)                     |
| Power Requirement   | AC 100-240V~, 50/60Hz               | AC 100-240V~, 50/60Hz               |

\* Appearance and specifications of this product are subject to change for improving the product without prior notice.

#### **INPUT/OUTPUT TERMINAL**

| INPUT/OUTPUT | ITEMS                           | VIDEO                        | AUDIO        |
|--------------|---------------------------------|------------------------------|--------------|
|              | COMPONENT INPUT                 | DTV/DVD ONLY                 | (LEFT/RIGHT) |
|              |                                 | (Y, Pb/Cb, Pr/Cr), 2 sets    | 2 sets       |
| EXTERNAL     | VIDEO INPUT                     | two RCA jacks                | (LEFT/RIGHT) |
| INPUT        | S-VIDEO INPUT                   | two 4 pin Mini DIN jack      | 2 sets       |
|              | Computer(PC)                    | one 15 pin D-sub jack        | (LEFT/RIGHT) |
|              |                                 | one DVI-D(Digital only) jack | 2 set each   |
| AUDIO OUTPUT | SPEAKER OUTPUT(sold separately) | 20W (two 10W)                |              |